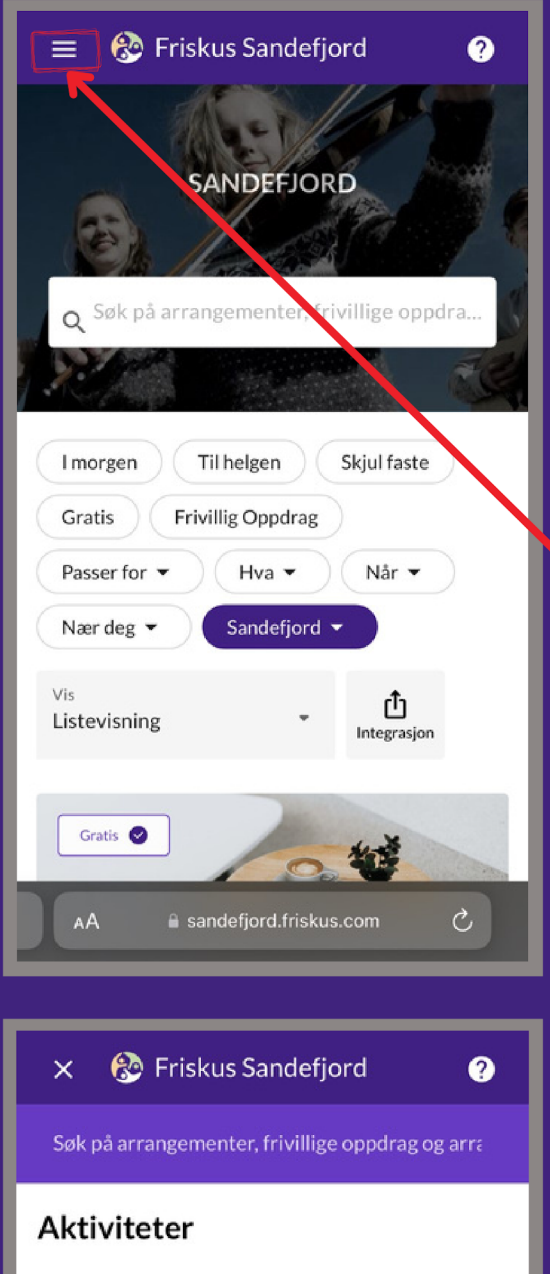

## Arrangører Bli arrangør Fritidskortet Logg inn Språk  $\circ$  $A$ a sandefjord.friskus.com

## Opprette profil

Alle må opprette seg en profil på Friskus, og etterpå aktivere de fritidskortene som er innvilget.

1. Åpne internett på telefonen din,

og gå inn på

sandefjord.friskus.com

2. Trykk på menyen øverst i venstre hjørnet.

3. Trykk på "logg inn"

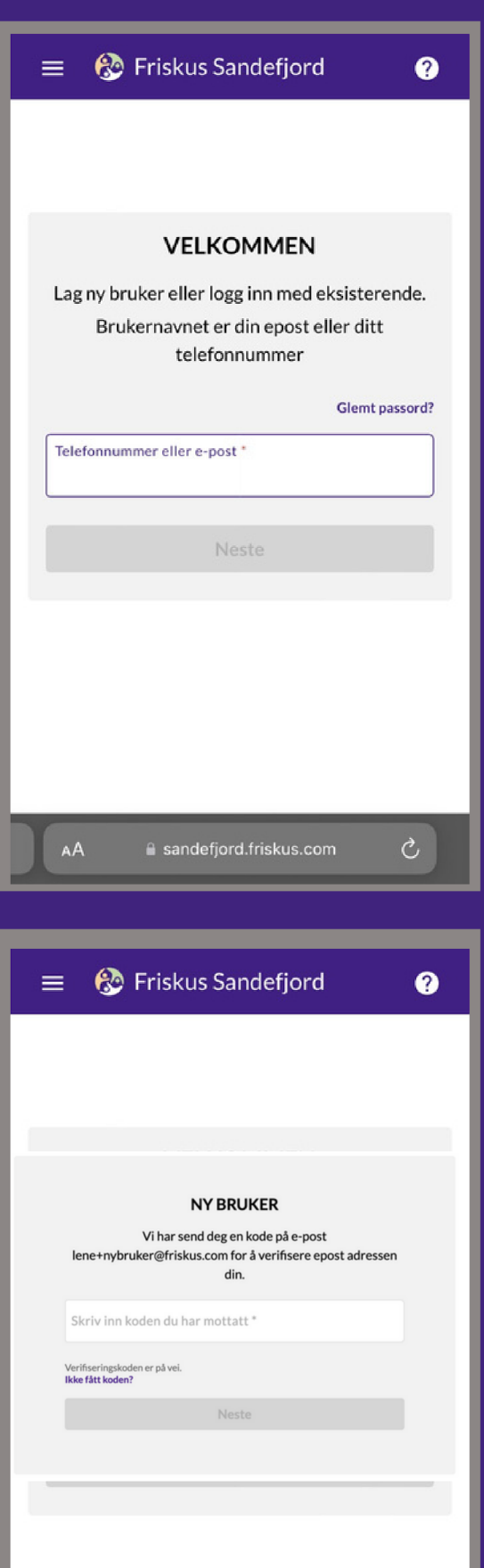

4. Fyll inn mobilnummeret ditt.

5. Friskus sender en kode på sms til mobilnummeret du la inn. Koden skriver du inn i det hvite feltet og trykker neste.

a sandefjord.friskus.com

 $\mathcal{C}$ 

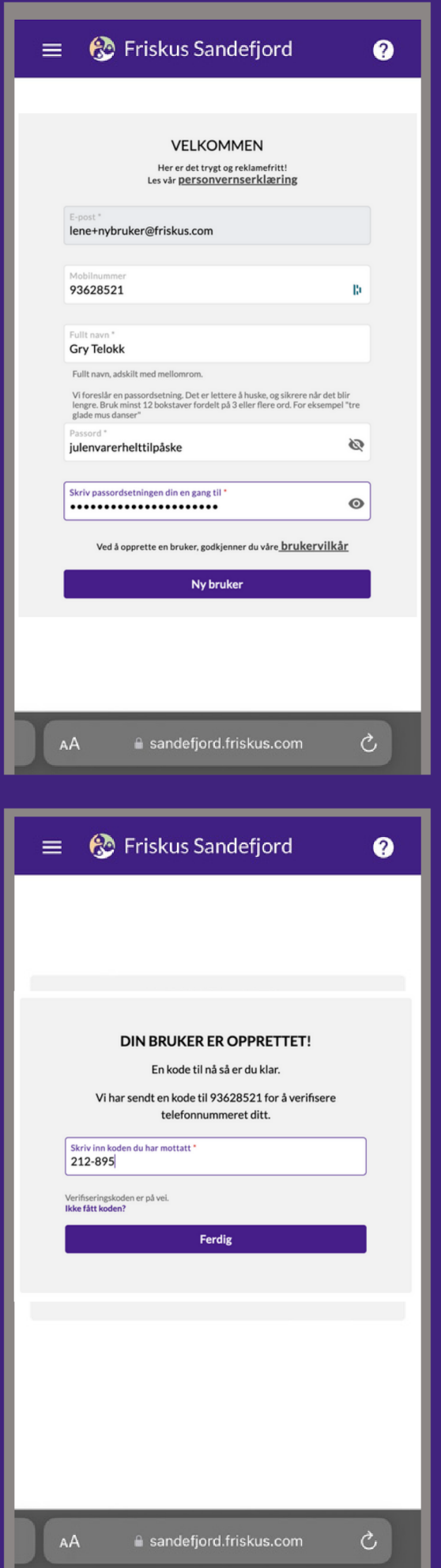

- 6. Skriv inn navn, epost og mobil.
- 7. Velg et passord.

Dette må være minst 12 bokstaver.

- 8. Skriv inn passordet en gang til.
- 9. Trykk "ny bruker".

10. Friskus sender en ny kode til eposten din.

- 11. Legg i koden og trykk "ferdig".
- 12. Profilen er nå opprettet.

Har du fortsatt spørsmål? Ta gjerne kontakt på fritidskort@sandefjord.kommune.no

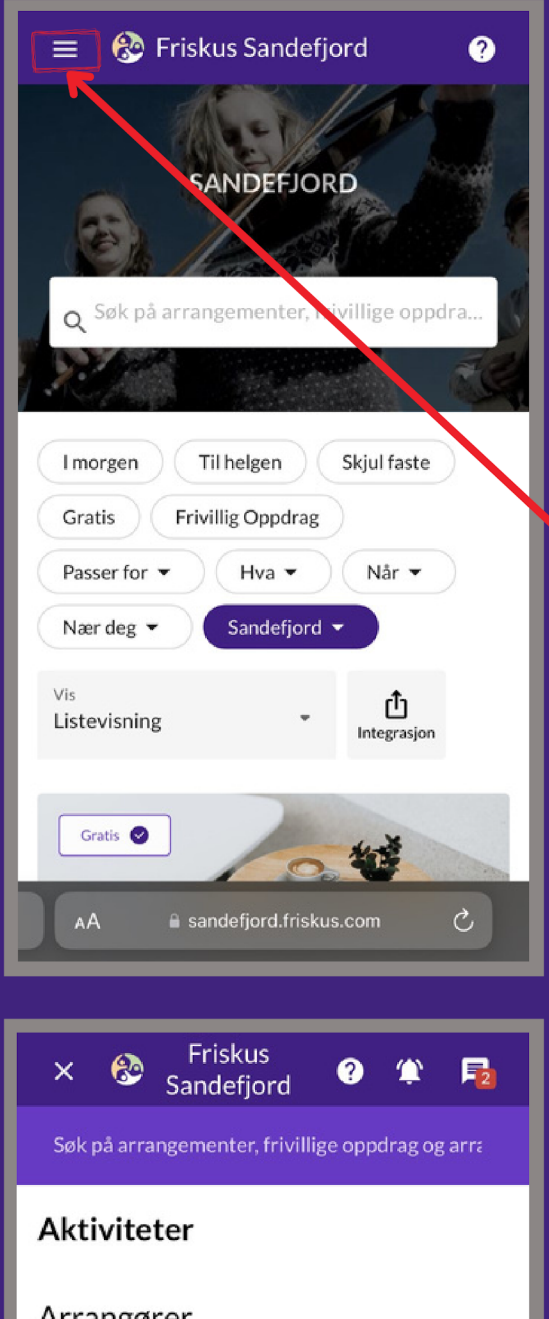

## Aktivere Fritidskonto

Når du har fått innvilget Fritidskort, så må dette aktivere i Friskus. OBS - du må først opprette en profil.

1. Åpne Sandefjord.friskus.com og logg deg inn.

2. Trykk på menyen øverst i venstre hjørnet.

3. Trykk på "profil"

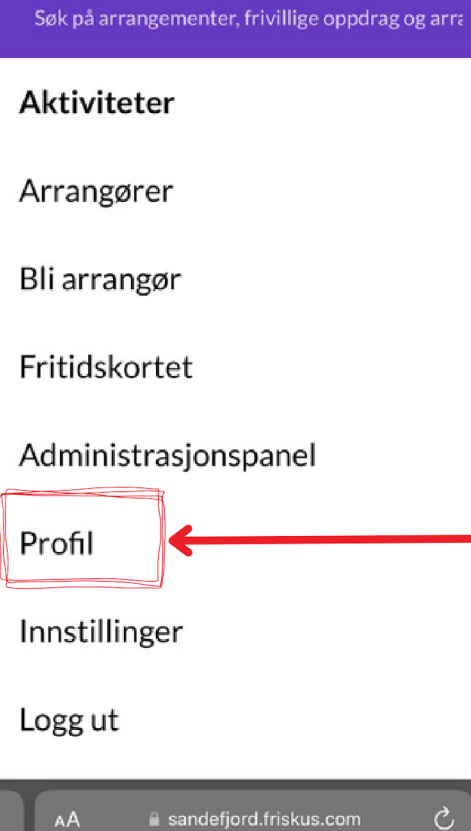

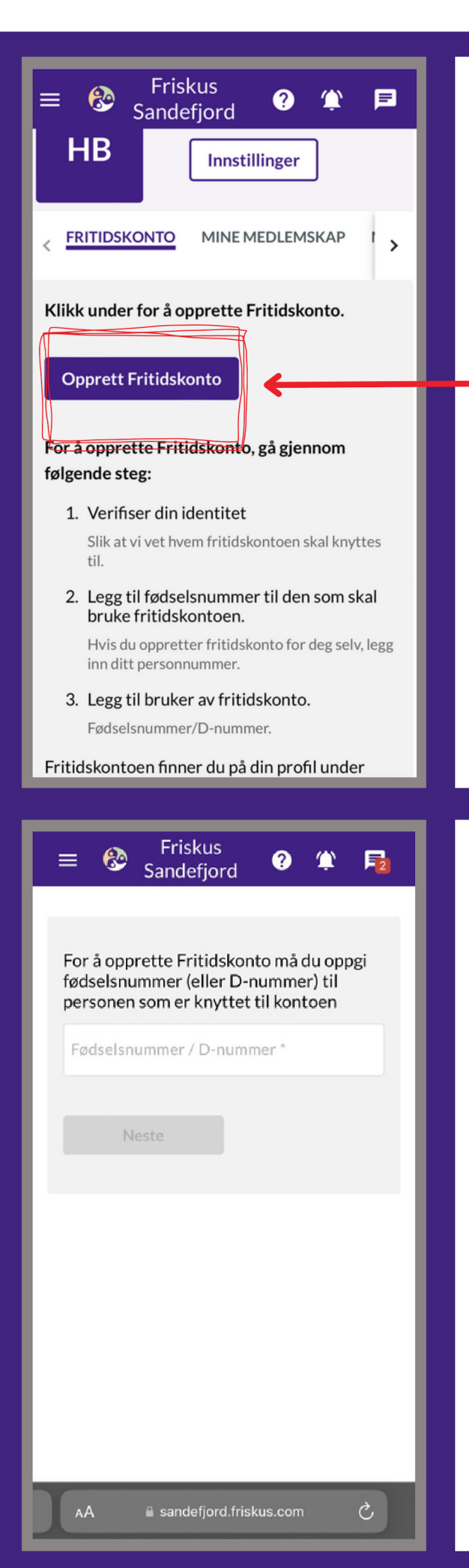

4. Trykk på knappen merket

"opprett fritidskonto".

5. I feltet skriver du ditt fødselsnummer/d-nummer. \*altså til deg som har opprettet profilen på Friskus.

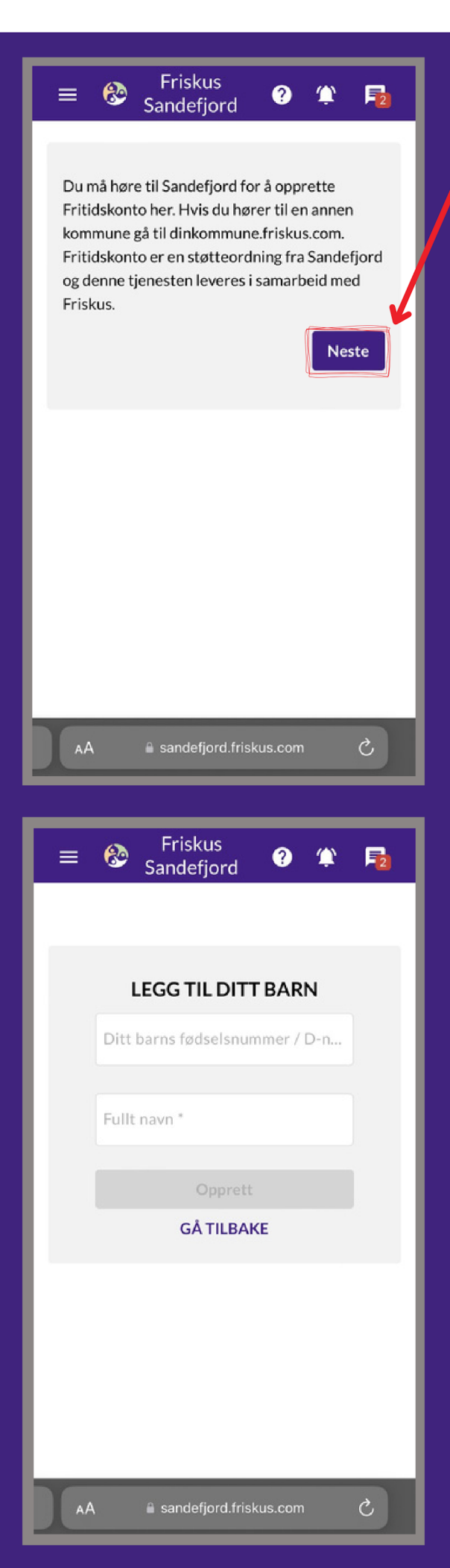

6. Trykk på "neste".

7. Så blir du bedt å bekrefte ID med BankID eller annen portal.

8. Fødselsnummer / D-nummer og navn på barnet.

9. Trykk opprett.

Har du flere barn, må disse trinnene gjøres en gang til fra trinn 4. Alle fritidskontoene du har lagt til finner du inne på profilen din.

Har du fortsatt spørsmål? Ta gjerne kontakt på fritidskort@sandefjord.kommune.no